**业 Inserm** clé

#### labouru

DSI – F. Brizzi, 23/02/2021

## Gestion des membres du cahier (1)

### 1. Ajout d'un membre dans son équipe

(fonction accessible seulement aux Pi & Admin) [http://help.labguru.com/en/articles/1492358-how-to-add-and-lock-a](http://help.labguru.com/en/articles/1492358-how-to-add-and-lock-a-member)-member

1. Allez à la page des membres du compte qui se trouve dans le menu déroulant sous le nom du compte.

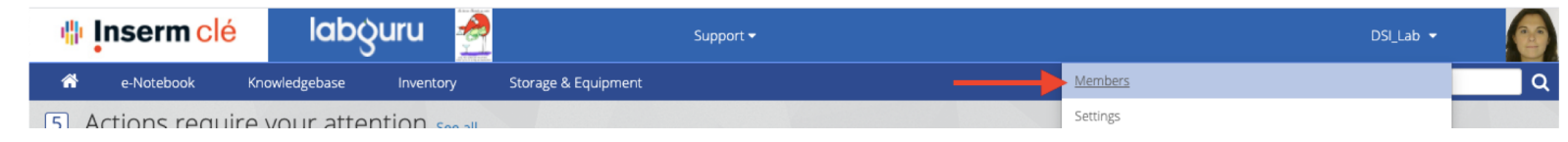

2. Dans la page des membres, vous verrez le bouton "Ajouter un nouveau membre" si vous avez des sièges disponibles.

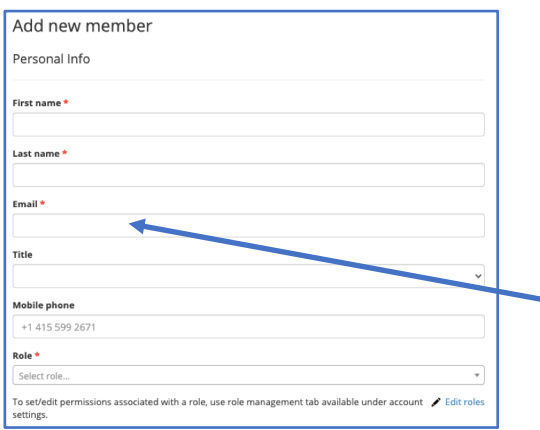

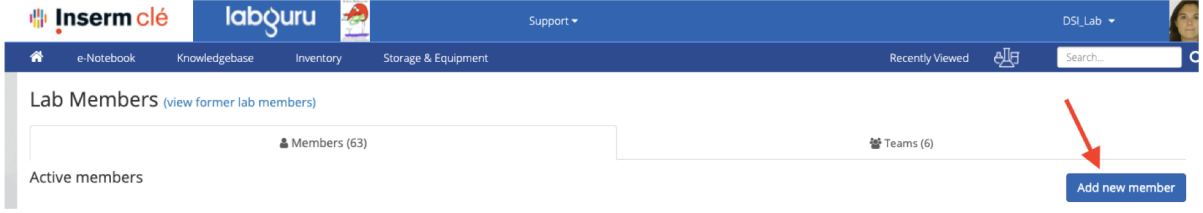

Remplissez les informations concernant le nouveau membre, à savoir son nom et son adresse électronique (Attention: mettre l'adresse professionnelle uniquement sinon la personne ne pourra pas se connecter).

Le nouveau membre recevra une invitation dans sa boîte aux lettres électronique, et après avoir défini un mot de passe, il pourra commencer à travailler.

# Gestion des membres du cahier (2)

### 2. Verrouiller (supprimer) un membre

(fonction accessible seulement aux Pi & Admin) [http://help.labguru.com/en/articles/1492358-how-to-add-and-lock-a](http://help.labguru.com/en/articles/1492358-how-to-add-and-lock-a-member)-member

1. Allez à la rubrique "Membres" sous le nom du compte

Sélectionnez le membre souhaité et cliquez sur sa photo ou son nom pour accéder à la page du membre.

Cliquez sur « Lock User » ou « Verrouiller l'utilisateur » pour supprimer l'utilisateur de votre équipe.

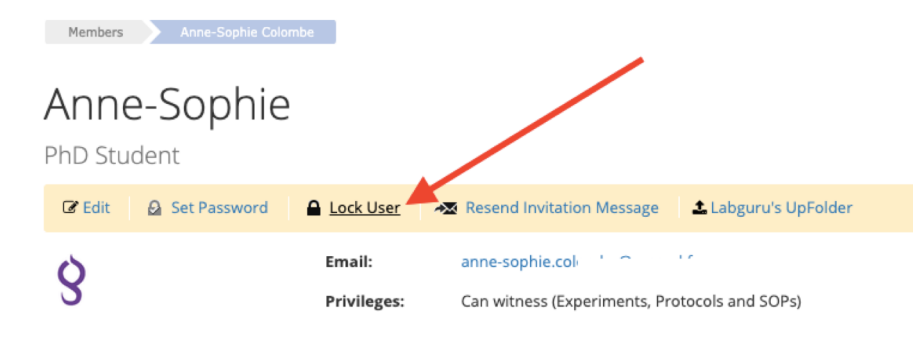

*NOTE : Les membres verrouillés ne disparaissent pas complètement et peuvent toujours être consultés ou réactivés sous "Voir les anciens membres du laboratoire" dans la page des membres.*

Important - Lorsque vous verrouillez un membre, toutes les données relatives à ce membre restent inchangées et sont toujours sous son nom. Le verrouillage d'un membre ne change rien dans la base de données du compte, sauf dans la page "Membres" où le membre passe de la page principale à la liste des anciens membres. Il s'agit simplement d'empêcher les anciens utilisateurs de se connecter.